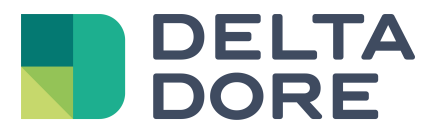

# **Design Studio : Parametrierung der Seiten Lifedomus**

04/04/2018

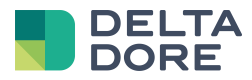

### **1 Einleitung**

Design Studio basiert auf einem Seitensystem. Standardmäßig entspricht eine Seite in Design Studio einem in Config Studio festgelegten Raum. Durchblättern Sie die Seiten Ihrer Anlage und steuern Sie die unterschiedlichen haustechnischen Geräte.

Die Standardschnittstelle ermöglicht Ihnen die umfassende Steuerung Ihre Anlage, wobei das Verhalten der einzelnen Seiten auf Ihre persönlichen Bedürfnisse abgestimmt werden kann. Dieses Dokument enthält eine detaillierte Beschreibung der Eigenschaften einer Seite sowie spezifische Anwendungsbeispiele.

## **2 Zugriff auf die Seiteneigenschaften**

Im Bearbeitungsmodus haben Sie Zugriff auf die Eigenschaften einer Seite, indem Sie auf das "Stift"-Symbol klicken, das sich auf den einzelnen Elementen der Navigationsleiste befindet.

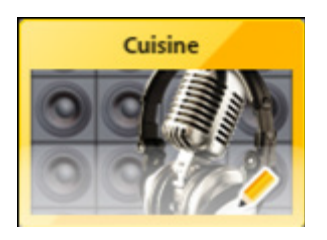

Klicken Sie auf dieses "Stift"-Symbol, um die Seite zu wählen und das Fenster "Eigenschaften" anzuzeigen.

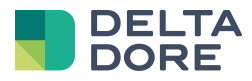

## **3 Seiteneigenschaften**

Der nächste Bildschirm zeigt das Fenster der Seiteneigenschaften. Nachstehend finden Sie die Beschreibung der einzelnen Eigenschaften.

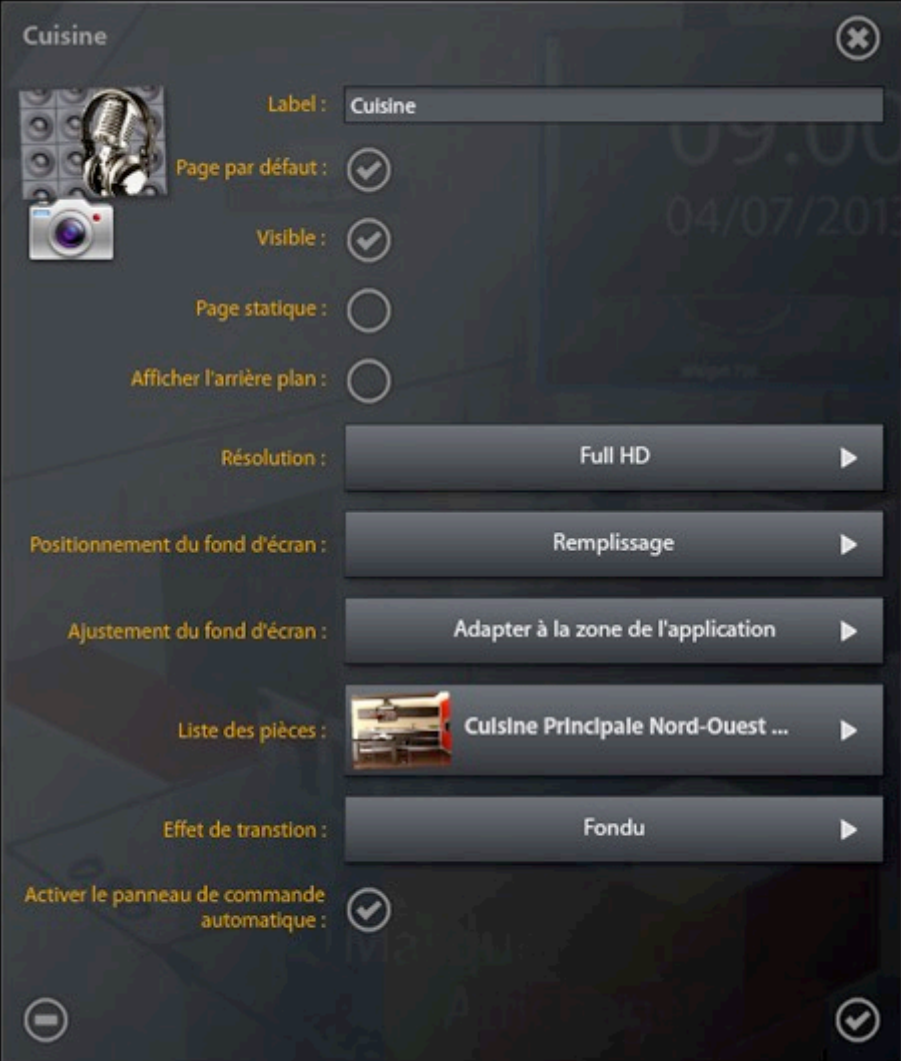

"Hintergrundbild": Klicken Sie auf das Bild oben links, um das Hintergrundbild Ihrer Seite ändern zu können.

"Aufnahme": Klicken Sie auf die Kamera, um einen Screenshot Ihrer Seite zu machen und diesen als Hintergrundbild zu verwenden.

"Bezeichnung": Bezeichnung der Seite.

"Standardseite": Entspricht der Standardseite, die beim Öffnen des Projekts angezeigt wird. Es gibt nur eine Standardseite pro Projekt.

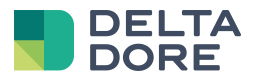

"Sichtbar": Durch die Deaktivierung dieser Eigenschaft ist die Seite nicht mehr über die Navigationsleiste zugänglich bzw. nicht bei der Navigation mit dem Finger (Ziehen nach links oder rechts) verfügbar. Es kann somit nur auf die Seite über "What I do" der Widgets "gesprungen" werden. Dies ermöglicht es, versteckte Seiten oder Anhänge zu erstellen.

"Statisch": Eine statische Seite ist dauerhaft auf dem Bildschirm sichtbar. Sie wird somit automatisch von der Navigation ausgeschlossen. Dies ermöglicht das Einfügen von gemeinsamen Widgets oder einem gemeinsamen Hintergrundbild auf allen Seiten.

"Hintergrundbild anzeigen": Diese Eigenschaft ermöglicht es, das Hintergrundbild der Seite anzuzeigen oder nicht. Ist kein Hintergrundbild verfügbar, wird der schwarze Hintergrund der App verwendet.

"Auflösung": Die Auflösung ermöglicht das Anpassen des Verhältnisses an den jeweiligen Bildschirm, auf dem das Projekt angezeigt wird. Die möglichen Einstellungen sind: Full HD (16:9), 16:10, 4:3 und iPad. Letzteres Format richtet sich speziell an Benutzer, die Design Studio auf einem iPad nutzen, der über eine permanente Navigationsleiste verfügt.

"Position des Hintergrundbildes": Diese Eigenschaft legt die Position und Größe des Hintergrundbildes fest, falls dieses nicht dieselben Proportionen wie in Design Studio aufweist.

- **"Strecken"**: Verformt das Bild, um das Design Studio-Fenster voll auszufüllen.
- **"Ausfüllen"**: Vergrößert das Bild, um das Design Studio-Fenster vollständig auszufüllen, ohne das Bild zu verzerren. Teile des Bildes können somit abgeschnitten werden.
- "**Anpassen"**: Verkleinert das Bild, um das Design Studio-Fenster vollständig auszufüllen, ohne das Bild zu verzerren. Die eingefügten transparenten Streifen lassen den schwarzen Hintergrund der App durchscheinen.

"Anpassung des Hintergrundbildes": Der Widget-Bereich, der durch die Eigenschaft "Auflösung" festgelegt wird, kann nicht der Bildschirmauflösung des Terminals (Bildschirm oder Tablet) angepasst werden, auf dem Design Studio installiert wurde. Die "Anpassung des Hintergrundbildes" ermöglicht es Ihnen, festzulegen, ob das Hintergrundbild dem gesamten Bildschirm oder nur dem Widget-Bereich angepasst werden soll. Diese zweite Option ist nötig, wenn die Widgets der Seite dem Hintergrundbild entsprechend angeordnet werden müssen (z. B.: Fotorealismus).

"Liste der Räume": Erstellt die Verknüpfung zwischen Seite und Raum. Diese wird verwendet, um festzulegen, welche Geräte in der automatischen Steuerleiste angezeigt werden sollen.

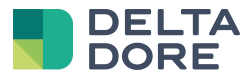

"Slide-Effekt": Der Slide-Effekt legt fest, welcher Effekt bei der Auswahl einer Seite in der Navigationsleiste oder beim Zugriff auf eine Seite über die Funktion "What I do" angezeigt wird.

"Aktivieren der automatischen Steuerleiste": Aktivieren oder Deaktivieren der Steuerleiste, die die automatisch erzeugten Widgets enthält (Kategorien links und Widgets unten).

## **4 Praktische Beispiele**

#### 4.1 **Position des Hintergrundbildes**

Die nachstehenden Beispiele stellen die möglichen Parametrierungen des Hintergrundbildes einer Seite mit jeweils identischem Inhalt dar. Der in diesem Beispiel verwendete Bildschirm ist im Format 16:10, der Widget-Bereich im Format 16:9.

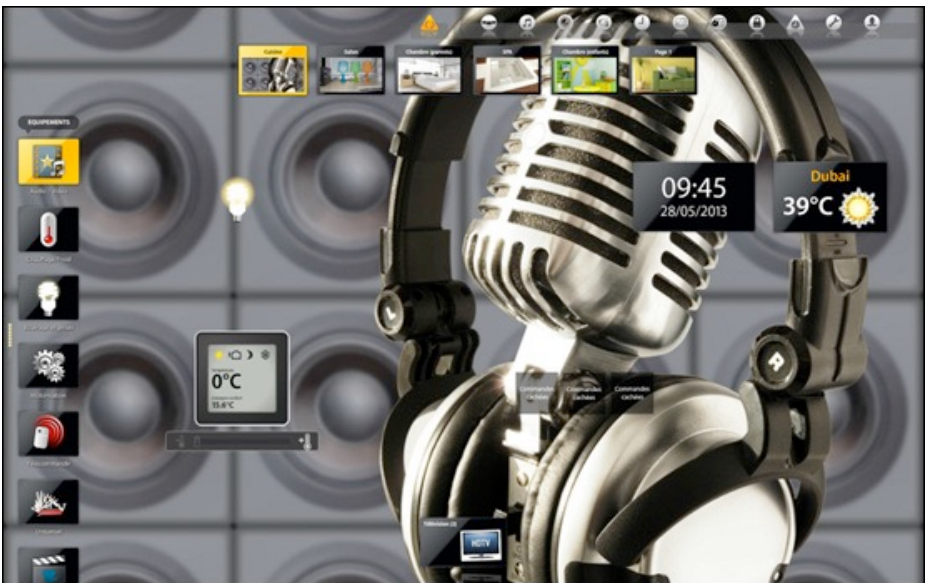

*Modus "Ausfüllen" und "An den Anwendungsbereich anpassen": Das Bild wird abgeschnitten.*

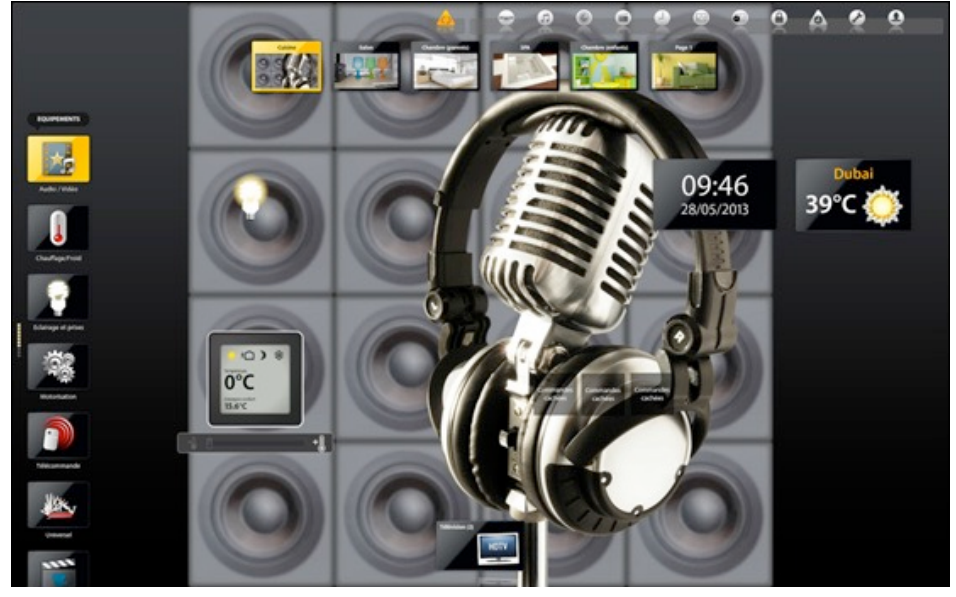

*Modus "Anpassen" und "An den Anwendungsbereich anpassen": Das Bild wird vollständig und mit schwarzen Streifen angezeigt.*

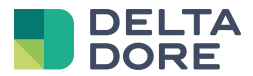

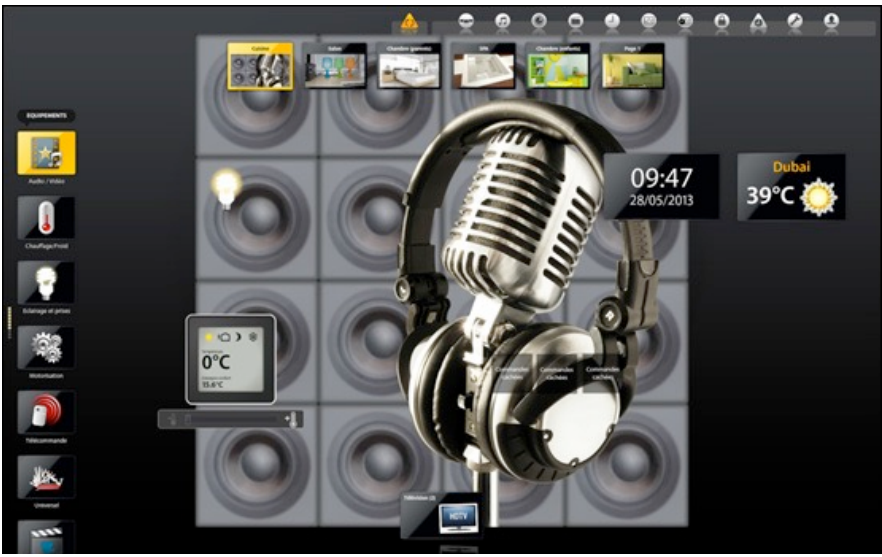

*Modus "Anpassen" und "An den Widget-Bereich anpassen": Die schwarzen Streifen oben und unten entsprechen dem Unterschied zwischen der zulässigen Widget-Größe und der Bildschirmgröße.*

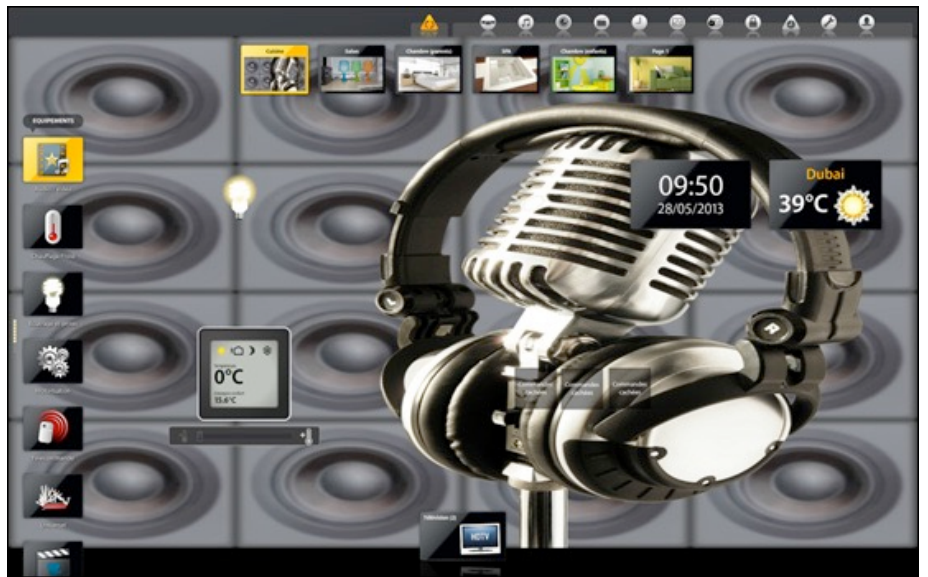

*Mode "Strecken" und "An den Widget-Bereich anpassen": Das Bild ist vollständig, aber verzerrt.*

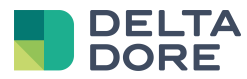

#### 4.2 **Statische Seiten : einfaches Beispiel**

Die Eigenschaft "statisch" ermöglicht das dauerhafte Anzeigen einer Seite auf dem Bildschirm. Dies ermöglicht die Integration von Widgets, die für alle Seiten gleich sind.

Das nachstehende Beispiel zeigt ein Uhr- und ein Wetter-Widget, die in eine statische Seite eingefügt wurden :

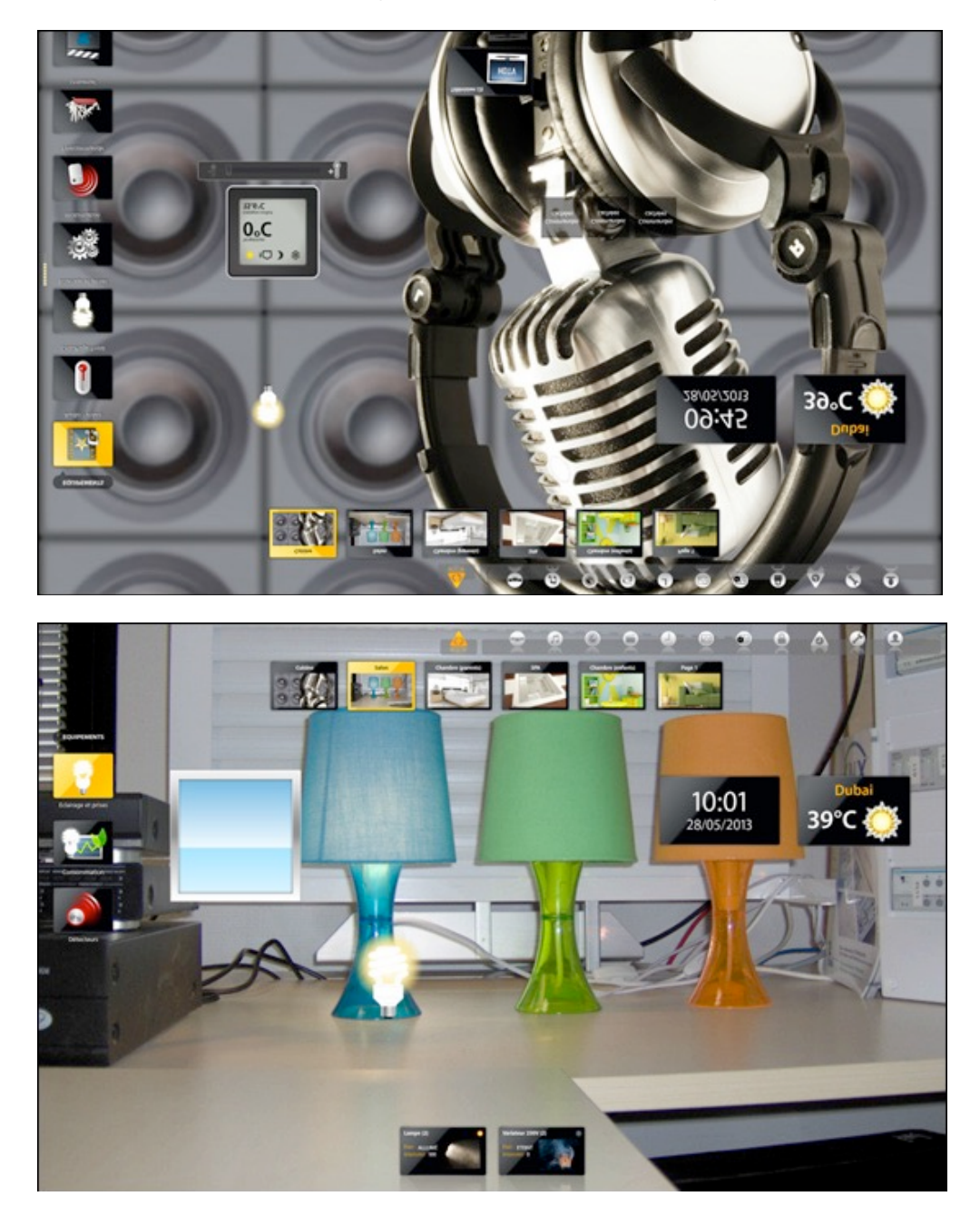

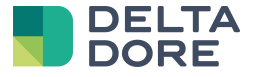

Die Widgets werden auf allen Seiten angezeigt.

Die statischen Seiten sind nicht bei der Navigation im Anzeigemodus sichtbar. Im Bearbeitungsmodus werden sie erneut angezeigt, um diese ändern zu können.

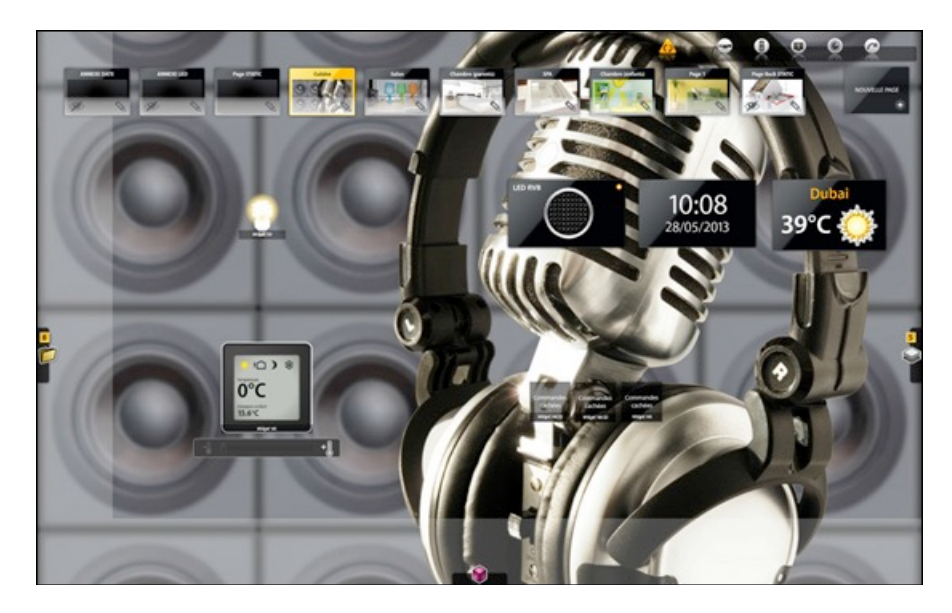

Die Seitenreihenfolge bestimmt die letztendliche Optik der App, da sich die ersten Seiten vor den anderen befinden. Eine statische Seite, die Widgets enthält, die auf allen Seiten angezeigt werden, muss sich am Anfang befinden (links). Wenn Sie jedoch ein Hintergrundbild auf allen Seiten einfügen möchten, muss sich die entsprechende statische Seite am Ende befinden (rechts). Wenn sich die statische Seite nach der aktuellen Seite befindet, werden die Widgets angezeigt, sind jedoch deaktiviert.

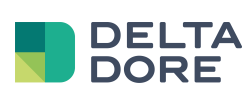

#### 4.3 **Statische Seiten : fortgeschrittenes Beispiel**

Die Kombination aus sichtbaren und statischen Eigenschaften, ermöglicht die Erstellung von dynamischen Seiten. Eine statische und unsichtbare Seite wird nur auf Anfrage des Benutzers sichtbar.

Das nachstehende Beispiel zeigt drei statische Seiten ganz am Anfang, davon sind zwei unsichtbar.

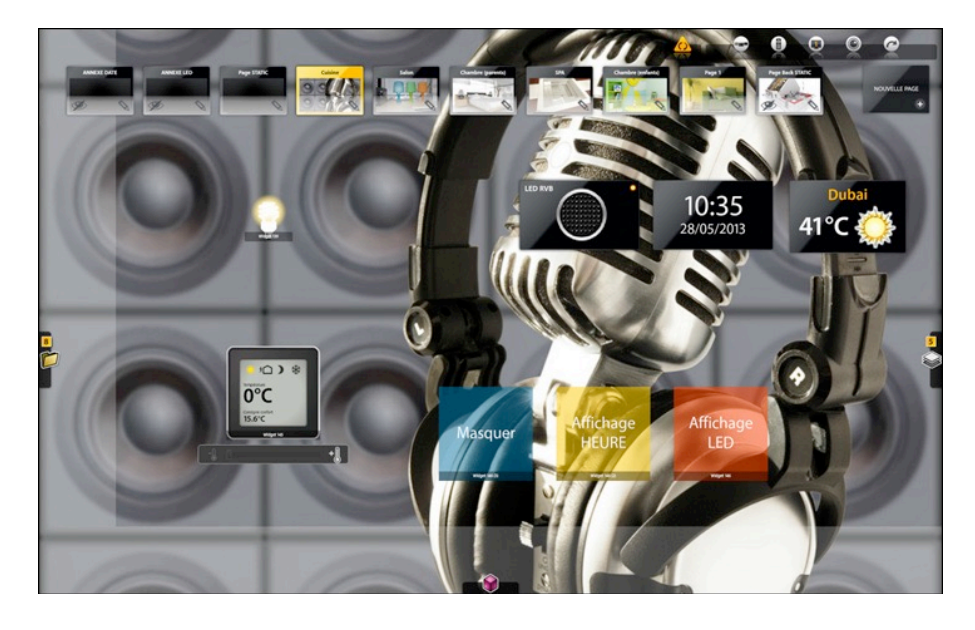

Die Uhr- und Wetter-Widgets werden auf der sichtbaren statischen Seite eingefügt und sind somit auf allen Seiten sichtbar. Die beiden anderen statischen Seiten enthalten ein LED- und ein Wetter-Widget. Die beiden Vierecke (orange und gelb) sowie das "Springen" ermöglichen die Anzeigekontrolle der unsichtbaren statischen Seiten. Im Anzeigemodus wird die ausgewählte Seite mit den Widgets der sichtbaren statischen Seite angezeigt.

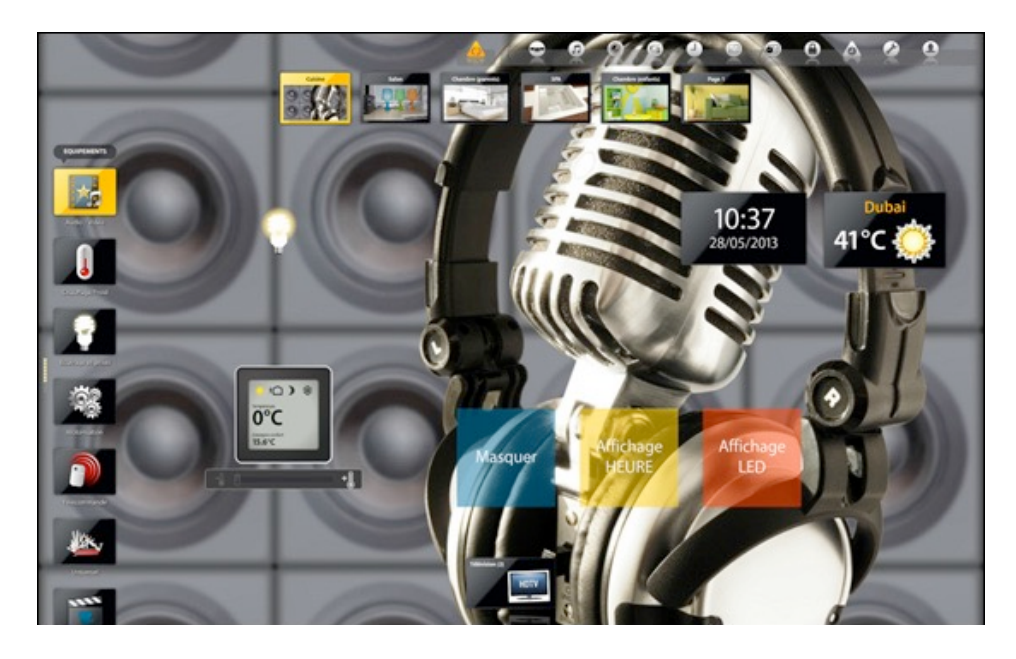

Durch das Klicken auf das Viereck "LED-Anzeige", wird die gewünschte statische Seite durch das "Springen" sichtbar und das LED-Widget wird angezeigt. Durch das Klicken auf das Viereck "Uhrzeit-Anzeige", wird die statische Seite mit dem LED-Widget ausgeblendet und durch die statische Seite mit dem Uhr-Widget ersetzt. Diese Methode ermöglicht das Anzeigen nur einer einzigen, nicht sichtbaren statischen Seite.

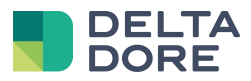

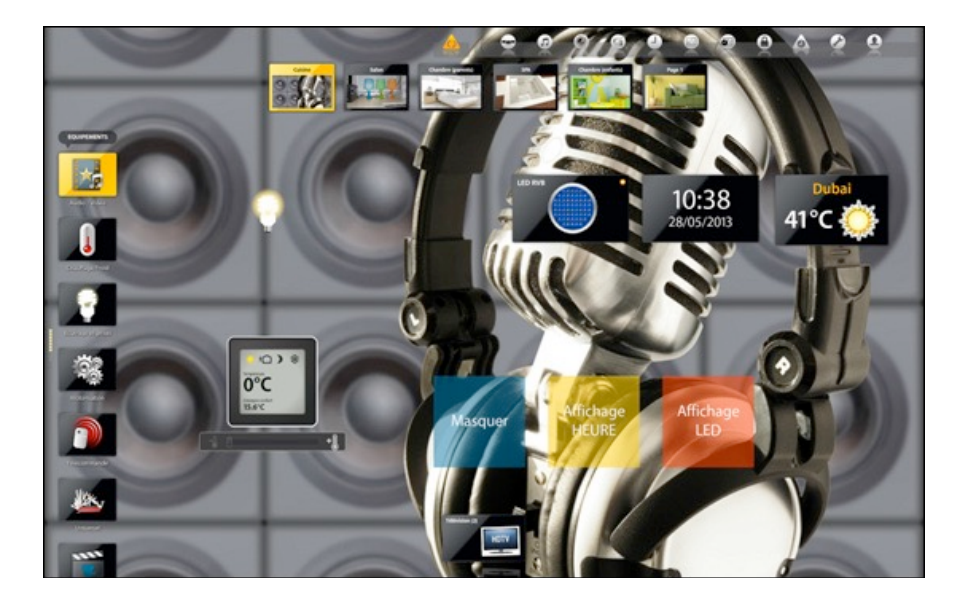

Abschließend kann ebenfalls ein blaues Viereck gefunden werden, das es ermöglicht, die unsichtbare statische Seite, die zuvor sichtbar gemacht wurde, auszublenden und somit zum anfänglichen Zustand zurückzukehren. Hierfür genügt es, eine neue "Springen"-Aktion in "What I do" festzulegen, die sich auf die gewählte Seite bezieht: in diesem Beispiel, die Seite "Wohnzimmer".

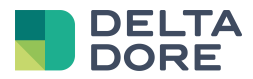